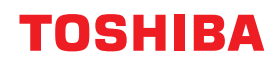

東芝デジタル複合機

# **インストールガイド**

# **E** STUDIO2329A

●このたびは東芝デジタル複合機をお買い上げいただきましてまことにありがとうございます。 ●お使いになる前に取扱説明書をよくお読みください。お読みになった後は必ず保管してください。

# <span id="page-2-0"></span>**はじめに**

このたびは東芝デジタル複合機をお買い上げいただきまして、まことにありがとうございます。この取扱説 明書は、クライアントソフトウェアのインストール方法について説明しています。ご使用前に本書をよくお 読みください。また、本機の機能を最良の状態でお使いいただくために、この取扱説明書をいつもお手元に 置いて有効にご活用ください。

## **■ 本書の読みかた**

#### **□ 本文中の記号について**

本書では、重要事項には以下の記号を付けて説明しています。これらの内容については必ずお読みください。

「誤った取り扱いをすると人が死亡する、または重傷\*1を負う可能性があること」を示してい △警告 ます。

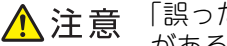

「誤った取り扱いをすると人が傷害\*2を負う可能性、または物的損害\*3のみが発生する可能性 があること」を示しています。

操作するうえでご注意いただきたい事柄を示しています。 注意

補足 操作の参考となる事柄や、知っておいていただきたいことを示しています。

関連事項を説明しているページを示しています。必要に応じて参照してください。 $\Box$ 

- \*1 重傷とは、失明やけが・やけど(高温・低温)・感電・骨折・中毒などで、後遺症が残るものおよび治療に入院・長期の通院を要するもの を指します。
- \*2 傷害とは、治療に入院や長期の通院を要さない、けが・やけど・感電を指します。
- \*3 物的損害とは、財産・資材の破損にかかわる拡大損害を指します。

#### **□ 画面と操作手順の説明について**

本書では、Windowsでの画面および操作手順は、Windows 10を例に説明しています。

オプション機器の装着状況、お使いのOSのバージョンやアプリケーションによっては、表示される画面が異 なることがあります。

#### **□ 商標について**

商標については安全にお使いいただくためにをご覧ください。

# <span id="page-3-0"></span>**エンドユーザソフトウェア使用許諾契約書**

本ソフトウェアサプライヤーが別途提供する使用許諾契約書が適用される場合を除き、お客様は本ソフト ウェアのインストールまたは使用の開始をもって、以下の契約条件に同意したとみなされます。本契約条項 に同意できない場合、本ソフトウェアのインストールおよび使用はできませんので、速やかにお客様ご自身 で本ソフトウェアを取得した場所にご返送ください。

#### 使用許諾:

本契約は、エンドユーザ(以下「お客様」という)と東芝テック株式会社(以下「東芝テック」という)の 間で締結する、法的効力を有する契約です。

本ソフトウェアならびにフォント(およびそのタイプフェイスを含む)、および関連するドキュメンテーショ ン(以下「ソフトウェア」という)は、本ソフトウェアがインストールされた東芝テック製複合機と所定の 機器(以下「システム」という)において、本契約条件に従って使用許諾されます。本ソフトウェアの著作 権をはじめとするいかなる知的財産権、およびその他の権利ならびに所有権は東芝テックおよび/またはサ プライヤーに帰属し、また所有されるものとします。東芝テックは本ソフトウェアのインストールおよび/ または使用、ならびに本ソフトウェアを使用して得られる結果に対し責任を負いません。本ソフトウェアは 単一のシステム上に単一の複製物をインストールして使用できるものとし、単一のシステム上で本ソフト ウェアを使用する必要がある場合を除き、いかなる理由であっても本ソフトウェアを複製することはできま せん。いかなる本ソフトウェアの複製も本契約条件に従わなければなりません。お客様が本ソフトウェアの 修正、適合、統合、翻訳、逆コンパイル、逆アセンブル、リバースエンジニアリングを行うことはもちろん、 第三者にこれらの行為を許諾することはできません。お客様が本契約条件に従わない場合、本ソフトウェア を使用することはできません。本ソフトウェアに関する知的財産権およびその他の権利はお客様には移転譲 渡されないものとし、これら権利の所有権はすべて東芝テックおよび/またはサプライヤーが保持するもの とします。本ソフトウェアのソースコードの使用はお客様に許諾されないものとします。お客様は本ソフト ウェア(その複製を含む)の著作権表示に対し、修正、削除等を行うことができません。本ソフトウェアの 著作権侵害、無許諾での移転譲渡、複製または使用に関するいかなる法的責任は、お客様に属するものとし ます。

#### 期限:

本契約は、東芝テックにより任意に終了されるか、お客様による本契約条件の違反により終了されるまで、 法的効力を有するものとします。本契約終了の場合、お客様には本ソフトウェアのすべての複製物を破棄し ていただきます。お客様は本ソフトウェアおよびそのすべての複製物を破棄することにより、随時、本契約 を終了することができます。

#### 免責事項:

本ソフトウェアは、商品市場性、特定目的との適合性、権利、権利の非侵害を含む(ただし必ずしもこれら に限定されない)いかなる明示または黙示の保証をせず、現状のまま提供するものとします。東芝テックは、 本ソフトウェアの品質および性能に関する保証に対し、いかなる責任も負いません。本ソフトウェアに欠陥 がある場合、その修理、修正およびサービスにかかる費用はすべてお客様の負担とし、東芝テックは責任を 負いません。東芝テックは、本ソフトウェアの機能がお客様の要求を満たすこと、またはソフトウェアの動 作に中断、エラーが起こらないことを保証しません。

#### アップデートおよび製造中止:

東芝テックはなんら制限を受けることなく、本ソフトウェアをアップデート、アップグレードし、またはそ の製造を中止することができます。

#### 第三者ソフトウェア:

本ソフトウェア(将来のアップデート版、アップグレード版も含む)には第三者ソフトウェアが含まれる場 合があります。このような第三者ソフトウェアは、そのサプライヤーが、使用許諾契約またはreadmeファイ ル(またはreadmeファイルに類するファイル)に別途定める、本契約とは異なる条件(「別途契約」等)に より提供されます。お客様が第三者ソフトウェアを使用する際は、「別途契約」等に定められた条件に従うも のとし、第三者ソフトウェアの条件以外は、本契約に定められた条件に従うものとします。

#### 責任制限:

たとえ東芝テックおよびそのサプライヤーが次のような損害の可能性を示唆されていたとしても、東芝テッ クは本契約の記述あるいは不法行為の有無を問わず(東芝テックの過失による人身傷害または死亡を除き)、 本ソフトウェアの使用または使用不能から発生する利益損失、データ損失、資産損失、あるいはその他の偶 発的、特別的または間接的損害を含むいかなる損害に対しても、お客様および第三者に対し一切の責任を有 さないものとします。

#### 一般事項:

お客様は本ソフトウェアもしくはその使用権をサブライセンス、リース、貸与、付与譲渡または移転できな いものとします。本契約に基づくいかなる権利、責務または義務に対するサブライセンス、リース、貸与、 付与譲渡または移転の試みは、すべて無効とします。日本政府、米国政府および関連国政府が禁止する国ま たは目的地への、お客様による本ソフトウェア(本ソフトウェアの複製、本ソフトウェアまたはそのメディ アに含まれる技術情報、その他の関連する直接的製品を含む)の直接的または間接的出荷、送信、輸出また は再輸出は、その試みを含め、許諾されないものとします。本契約は日本国の法律に準拠するものとし、ま た本契約に関して東芝テックのサプライヤーが関与する紛争が生じた場合は、その時々に当該サプライヤー が指定する国の法律が適用されるものとします。本契約の一部の条項が違法、無効あるいは法的強制力なし とみなされた場合でも、その他の条項はすべて効力を維持し有効であるものとします。

お客様は本契約をお読みになり、上記の条件を理解し、同意するものとします。お客様は本契約条件に従う ことに同意するものとします。さらに本契約は、お客様と東芝テックおよびそのサプライヤーとの間で締結 する唯一完全な契約であり、かつ本契約の主題に関するいかなる提案、事前契約、口頭または書面その他の 伝達事項より優先されることに同意したものとします。

契約者および製造元:〒141-8562 東京都品川区大崎1-11-1 東芝テック株式会社

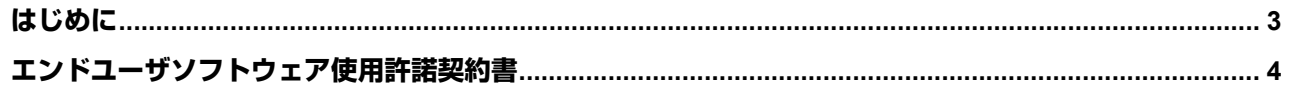

# 第1章 インストールの前に

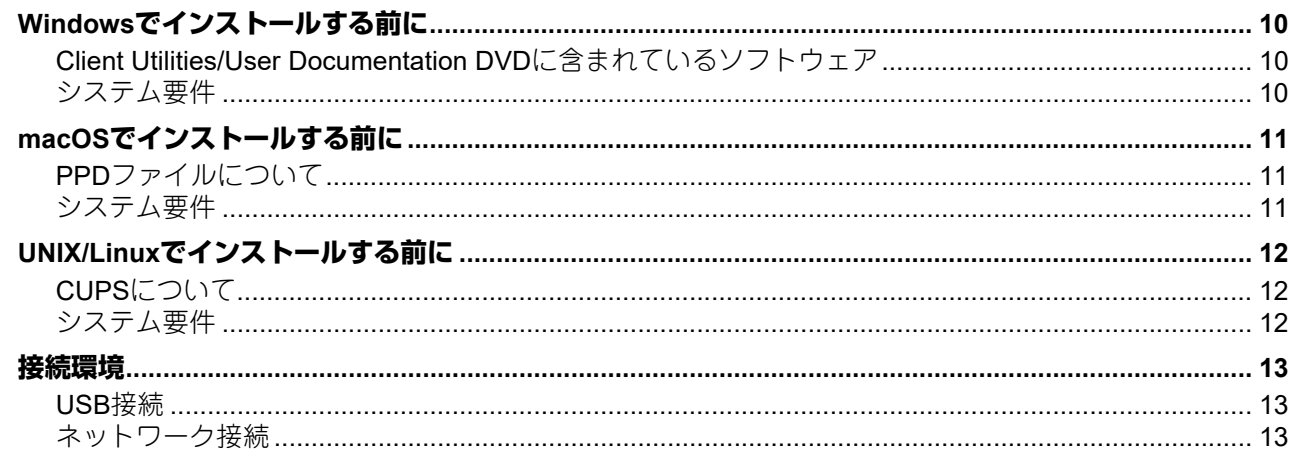

# 第2章 Windowsでのインストール みんしょう しゅうしょう しんしゅう しんしゅう しんしゅう

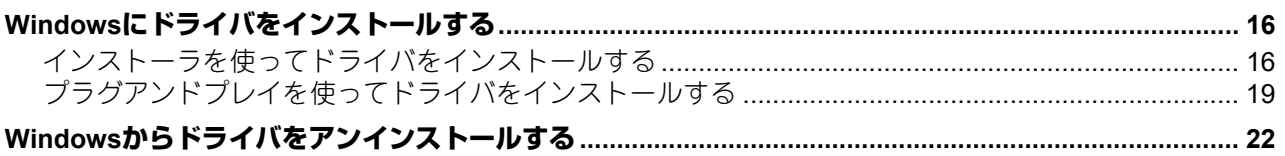

# <u> 第3章 macOSでのインストール ねっちょう しょうしょう しょうしょうしょく しょうしょく</u>

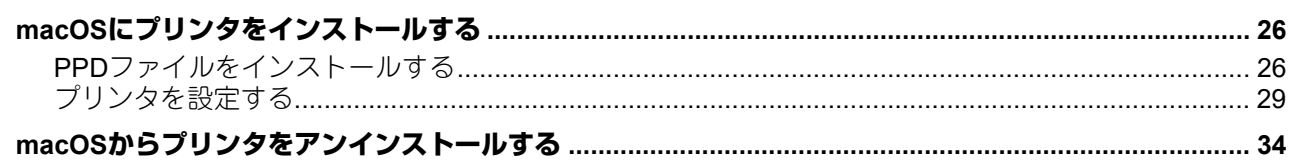

# 第4章 UNIX/Linuxでのインストール マンファイン しょうしょう しょうしょう

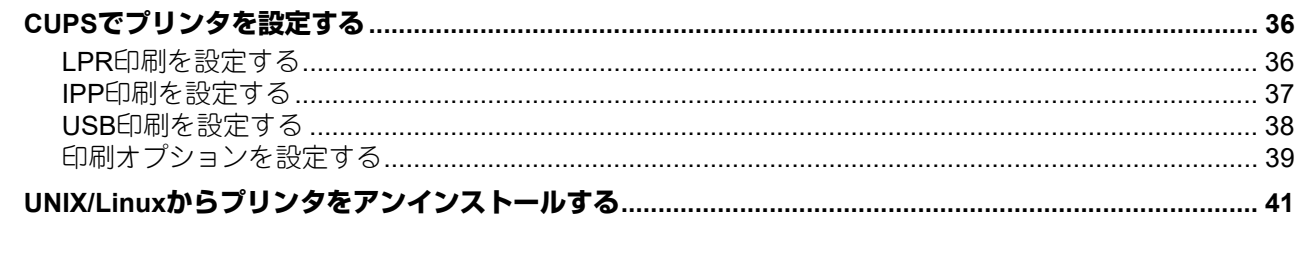

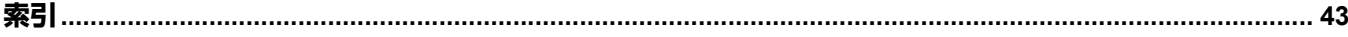

# <span id="page-8-0"></span>インストールの前に

インストールを始める前に、お使いのOSに応じて以下の説明をお読みください。

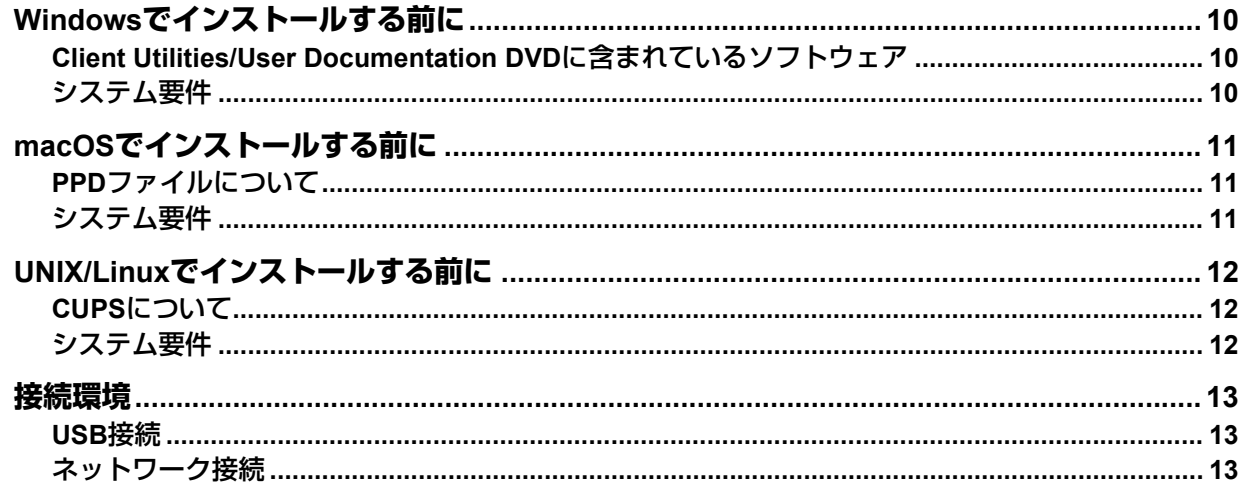

# <span id="page-9-3"></span><span id="page-9-0"></span>**Windowsでインストールする前に**

Windowsで本機をお使いいただくには、以下の説明をお読みください。

- **Q P.10 「[Client Utilities/User Documentation DVD](#page-9-4)に含まれているソフトウェア」**
- P.10 [「システム要件」](#page-9-5)
- P.13 [「接続環境」](#page-12-3)
- <span id="page-9-1"></span>P.16 「Windows[にドライバをインストールする」](#page-15-0)

## <span id="page-9-4"></span>**■ Client Utilities/User Documentation DVDに含まれているソフトウェア**

<span id="page-9-9"></span>プリンタドライバ

Windowsコンピュータと本機を接続して、プリンタとして使えるようにします。

- PCL6ドライバ:お使いのアプリケーションの用途に合わせ幅広くお使いいただけます。
- PS3プリンタドライバ\*:DTPに用いるようなPostScriptに準拠したアプリケーションからの印刷に適して います。
- \* PS3プリンタドライバを使用するためにはPostScriptキットが必要です。
- XPSプリンタドライバ: WPF (Windows Presentation Foundation) アプリケーションから印刷を行う場 合に使用します。
- <span id="page-9-8"></span>スキャナドライバ

Windowsコンピュータから本機にセットした原稿をスキャンして、TWAIN対応アプリケーションに画像を 送信できます。

<span id="page-9-6"></span>**e-STUDIO Scan Editor**

Windowsコンピュータから本機にセットした原稿をスキャンしたり、スキャンした画像を簡単に編集でき ます。

<span id="page-9-7"></span>**N/W-Fax**ドライバ

N/W-Faxドライバを使用すると、お使いのWindowsコンピュータから任意の宛先へ文書をファクス送信す ることができます。

# <span id="page-9-5"></span><span id="page-9-2"></span>**■ システム要件**

#### **CPU**

最低1 GHz(1 GHz以上推奨)

メモリ

32ビットプロセッサ

- 1 GB (2 GB推奨)

64ビットプロセッサ

- 2 GB(4 GB推奨)

- インターフェイス USB 2.0(高速)
- **OS**

Windows 7 SP1 Windows 8.1 Windows 10 Windows Server 2008 SP2 Windows Server 2008 R2 SP1 Windows Server 2012 Windows Server 2012 R2 Windows Server 2016

# <span id="page-10-3"></span><span id="page-10-0"></span>**macOSでインストールする前に**

macOSで本機をお使いいただくには、以下の説明をお読みください。 P.11 「PPD[ファイルについて」](#page-10-4) P.11 [「システム要件」](#page-10-5) P.13 [「接続環境」](#page-12-3) P.26 「macOS[にプリンタをインストールする」](#page-25-0)

# <span id="page-10-4"></span><span id="page-10-1"></span>**■ PPDファイルについて**

<span id="page-10-7"></span>本機から印刷するには、本機専用のPPDファイル(PostScript Printer Descriptionファイル/PostScriptプリン タ記述ファイル)をmacOSにインストールします。このファイルには、本機が提供する固有機能の情報が記 述されています。

# <span id="page-10-5"></span><span id="page-10-2"></span>**■ システム要件**

macOSにPPDファイルをインストールして本機で印刷するには、下記環境が必要です。

- **CPU** 最低1 GHz(1 GHz以上推奨)
- メモリ 32ビットプロセッサ - 2 GB

64ビットプロセッサ

- 2 GB(4 GB推奨)
- ディスプレイ解像度 1024×768ドット以上
- **OS**
	- OS X 10.11~macOS 10.14
- プロトコル TCP/IP

<span id="page-10-6"></span> $\mathbf{1}$ 

# <span id="page-11-3"></span><span id="page-11-0"></span>**UNIX/Linuxでインストールする前に**

UNIX/Linuxで本機をお使いいただくには、以下の説明をお読みください。 **QQ P.12 「CUPS[について」](#page-11-4)**  P.12 [「システム要件」](#page-11-5) P.13 [「接続環境」](#page-12-3) P.36 「CUPS[でプリンタを設定する」](#page-35-0)

# <span id="page-11-4"></span><span id="page-11-1"></span>**■ CUPSについて**

<span id="page-11-7"></span><span id="page-11-6"></span>CUPSを使用してUNIX/Linuxワークステーションに印刷システム(LPR印刷またはIPP印刷)をセットアップ します。本書ではCUPS v1.2.4の環境の場合を例に、本機のCUPSプリンタドライバをインストールする方法 を説明します。異なるバージョンをお使いの場合は、説明と画面が異なる場合があります。なお、実際には プリンタドライバではなくPPDファイルを使用して印刷をセットアップします。

# <span id="page-11-5"></span><span id="page-11-2"></span>**■ システム要件**

#### 動作環境

本機は以下のUNIX/Linux環境をサポートしています。  $OS$ Redhat Enterprise 5.10.x, 6.5.x, 7.4.x Fedora Ver. 27 Open SuSE Leap 42.3 Bharat Operating System 6.x

CUPS: 1.2.4

#### 導入方法

このドライバは、XPPやKPrinterなどのインターフェイスで使用するよう設計されています。このドライバ を、Linux環境と同じようにOS X環境で使用することもできますが、OS X環境での使用は推奨していません。 <span id="page-12-3"></span><span id="page-12-1"></span><span id="page-12-0"></span>接続環境にはUSB接続またはネットワーク接続をご利用できます。

## <span id="page-12-4"></span>**■ USB接続**

ドライバをインストールする前に、本機とコンピュータをUSBケーブルで接続し、電源を入れてください。

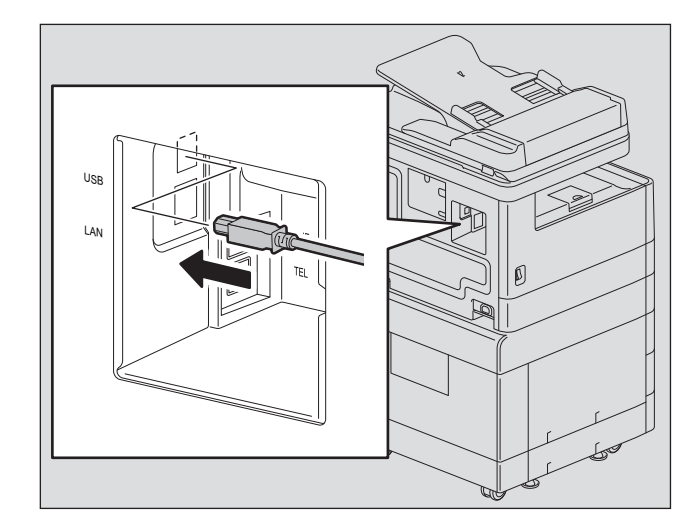

# <span id="page-12-5"></span><span id="page-12-2"></span>**■ ネットワーク接続**

ドライバをインストールする前に、本機をネットワーク環境に接続し、電源を入れてください。

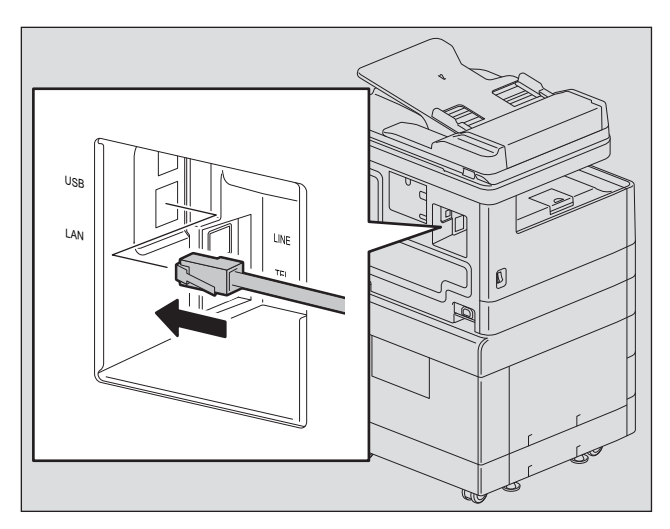

 $\mathbf{1}$ 

# $\mathbf{Z}$

# <span id="page-14-0"></span>2.**Windowsでのインストール**

Windows環境でのインストール方法について説明します。

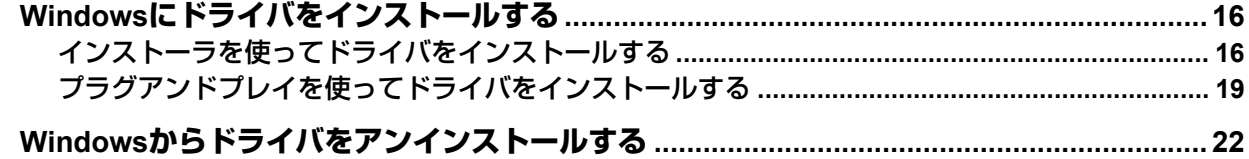

# <span id="page-15-2"></span><span id="page-15-0"></span>**Windowsにドライバをインストールする**

ここでは、Windowsにプリンタドライバ、スキャナドライバ、およびN/W-Faxドライバをインストールする 方法を説明します。ドライバのインストールには、管理者権限が必要です。

<span id="page-15-4"></span>インストーラまたはWindowsのプラグアンドプレイ機能を使ってドライバをインストールします。 P.16 [「インストーラを使ってドライバをインストールする」](#page-15-3) P.19 [「プラグアンドプレイを使ってドライバをインストールする」](#page-18-1)

## 注意

- ドライバをインストールする前に、アンチウイルスプログラムなどのすべてのアプリケーションを終了さ せてください。
- Windows 7 / Windows 8.1 / Windows 10 / Windows Server 2008 R2 / Windows Server 2012 / Windows Server 2016にインストールする場合は、インストーラを使用してください。プラグアンドプレイではイン ストールできません。

P.16 [「インストーラを使ってドライバをインストールする」](#page-15-3)

 Windows Server 2008またはWindows Server 2012をお使いの場合は、スキャナドライバをインストールす る前に、[管理ツール]の[サーバーマネージャー]から [デスクトップエクスペリエンス]をインストー ルしてください。

# <span id="page-15-3"></span><span id="page-15-1"></span>**■ インストーラを使ってドライバをインストールする**

- **1** 本機の電源がオンになっていることを確認します。
- **2 Client Utilities/User Documentation DVD**をコンピュータに挿入します。
	- インストーラが自動的に起動し、インストール画面が表示されます。
	- インストーラが自動的に起動しない場合は、DVD内の[Drivers]フォルダを開き、「Setup.exe」をダ ブルクリックしてください。
- **3** [使用許諾契約の全条項に同意します。]を選択し、[次へ]をクリックします。
- <u>4</u> [USB接続]または[ネットワーク接続]のいずれかを選択して、[次へ] をクリックします。
- **5** 本機との接続を確認し、[次へ]をクリックします。

[USB接続]を選択した場合は、手順7に進んでください。

6 検出されたプリンタが表示されるので、本機を選択し [次へ] をクリックします。

#### 注意

本機がネットワークから検出できない場合は、以下の手順に従ってIPアドレスを手動で設定してくださ い。本機のIPアドレスについては、ユーザーガイド 第**6**章「各種機能一覧 **-** ネットワークメニュー一覧 **- TCP/IP**の設定」を参照してください。

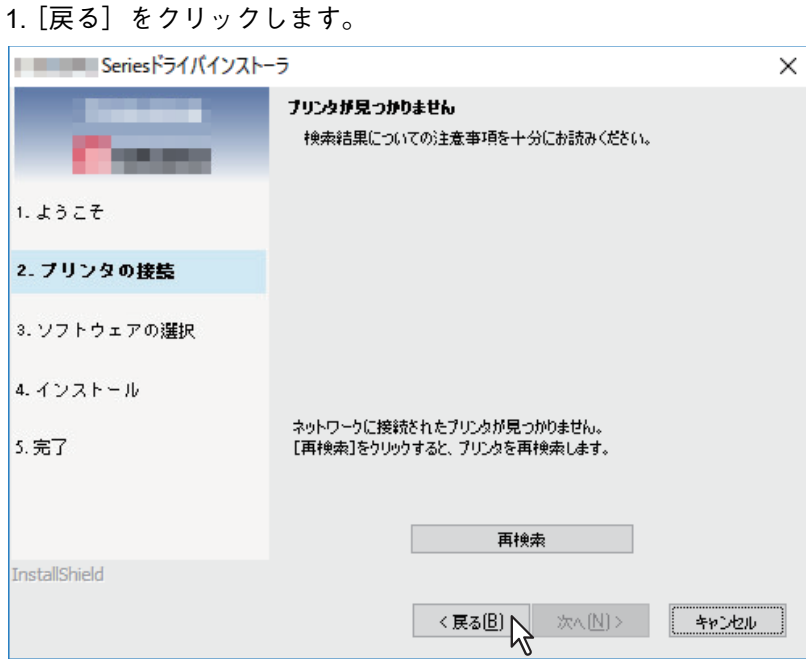

1. [プリンタのIPアドレスを手動で設定する場合に選択してください。]を選択して、[次へ]をクリック します。

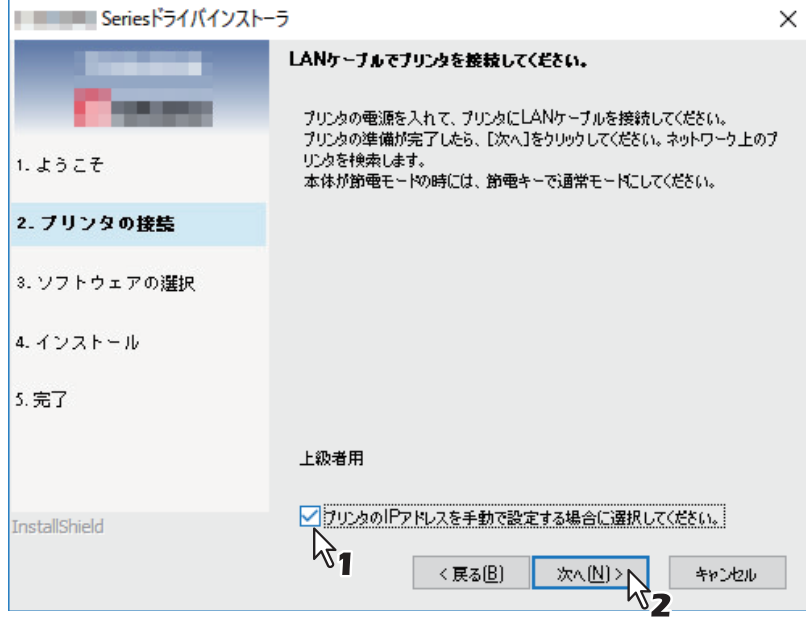

2.[ネットワークプリンタのIPアドレスに対応したホスト名を指定してください。]の下にIPアドレスを 入力して、[次へ]をクリックします。

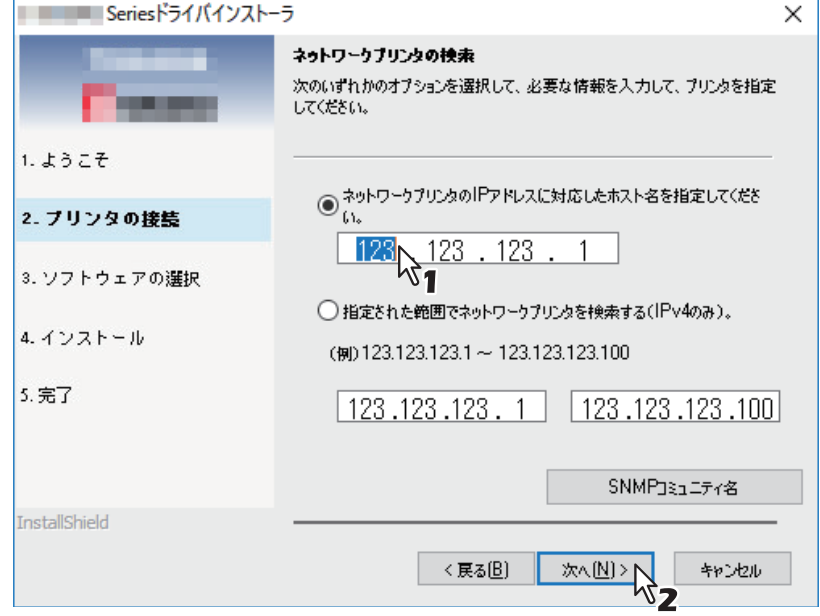

**7** インストールするソフトウェアを確認し、[次へ]をクリックします。

# **8** インストールが完了したら、[完了]をクリックします。

つづけてe-STUDIO Scan Editorをインストールする場合は、DVD内の[Application]フォルダ→ [e-STUDIO Scan Editor]フォルダを開き、eSScanSetup.exeをダブルクリックして、画面の指示に従っ てインストールしてください。インストールしたら、DVDをコンピュータから取り出します。

#### 補足

コンピュータの再起動を促されたときは[はい、今すぐコンピュータを再起動します。]を選択し、コン ピュータを再起動します。

# <span id="page-18-1"></span><span id="page-18-0"></span>**■ プラグアンドプレイを使ってドライバをインストールする**

Windows Server 2008コンピュータと本機をUSBケーブルで接続して、プラグアンドプレイを使うときは、 スキャナドライバをインストールしてからプリンタドライバをインストールします。

#### 注意

Windows 7 / Windows 8.1 / Windows 10 / Windows Server 2008 R2 / Windows Server 2012 / Windows Server 2016にインストールする場合は、インストーラを使用してください。プラグアンドプレイではインストール できません。

P.16 [「インストーラを使ってドライバをインストールする」](#page-15-3)

#### 補足

プリンタの追加ウィザードを使ってもプリンタドライバをインストールできます。プリンタの追加ウィザー ドを使う場合は、[プリンタポートの選択]で本機が接続されているUSBポートまたはネットワークポートを 選択してください。

#### **1 USB**ケーブルを使って本機とコンピュータを接続してからコンピュータを起動します。

#### 注意

コンピュータの起動中はUSBケーブルの抜き差しをしないでください。

#### **2** 本機の電源を入れます。

新しいハードウェアの検出ダイアログボックスが表示されます。 表示されないときは、本機の電源を切って10秒ほど待ち、再度電源を入れてください。電源を切ってか らすぐに入れ直すと、正常に機能しないことがあります。

## **3** [ドライバソフトウェアを検索してインストールします(推奨)]をクリックします。

ディスク(Client Utilities/User Documentation DVD)の挿入を促すメッセージが表示されます。

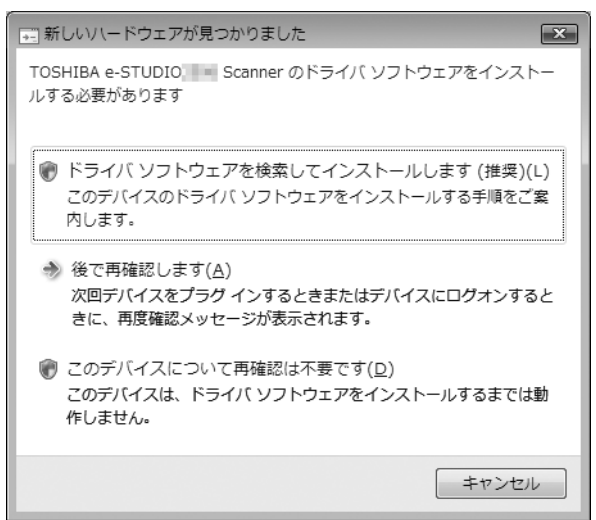

ユーザーアカウント制御ダイアログボックスが表示された場合は、[許可]または [続行]をクリックし てください。

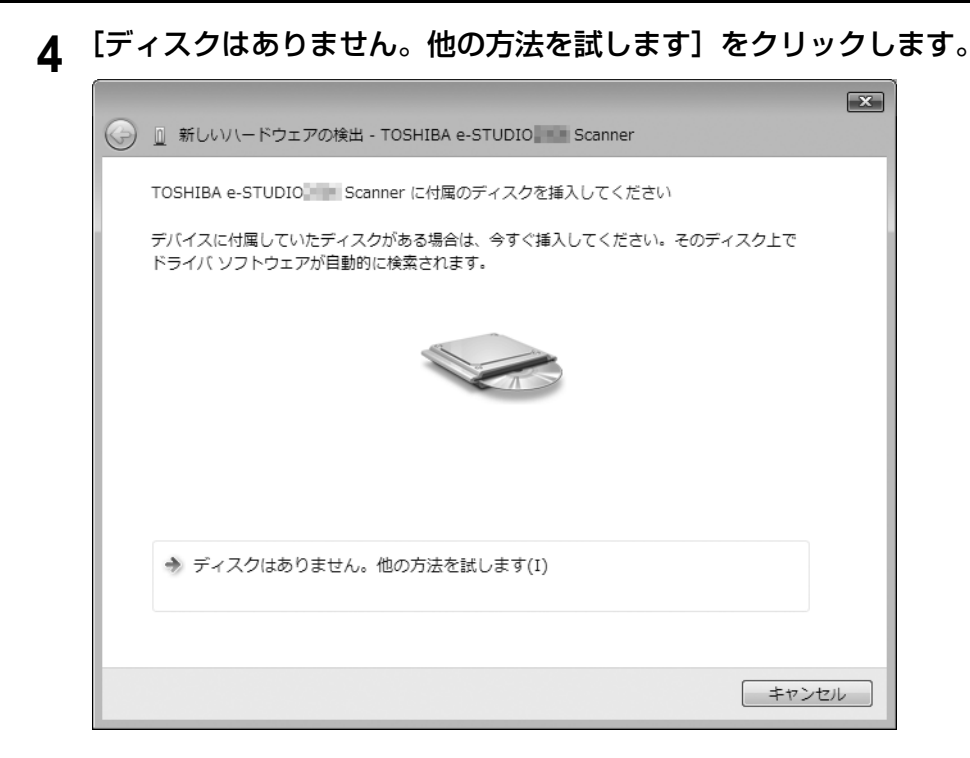

- **5 Client Utilities/User Documentation DVD**をコンピュータに挿入します。
- **6** [コンピュータを参照してドライバソフトウェアを検索します(上級)]をクリックします。

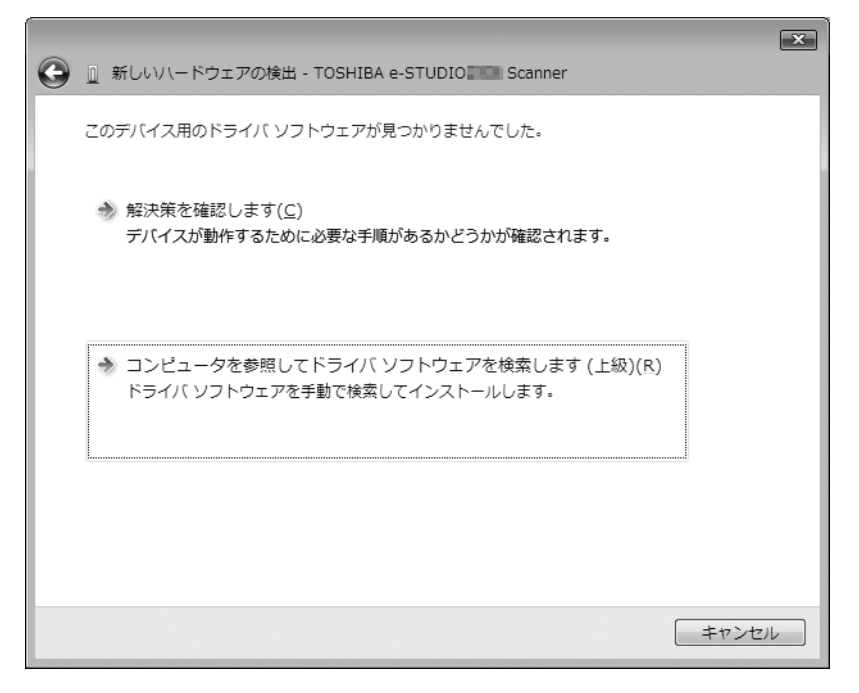

# **7** ドライバが入っている**DVD**のフォルダを選択して、[**OK**]をクリックします。

お使いのドライバおよび言語、OSに合わせてフォルダを選択します。 例) 32ビットの日本語版OSでスキャナドライバをお使いのときは、「ドライブ名:¥Drivers¥e-STUDIO2329ASeries¥SCANNER¥Japanese¥i386」を選択します。

#### **8** [次へ]をクリックします。

Windowsセキュリティダイアログボックスが表示されたときは、[このドライバソフトウェアをインス トールします]をクリックします。

#### 注意

デバイスソフトウェアのインストールを確認するメッセージが表示される場合は、[インストール]など 発行元を信頼する選択肢を選んでインストールを進めてください。

**9** インストールが完了したら、[閉じる]をクリックします。

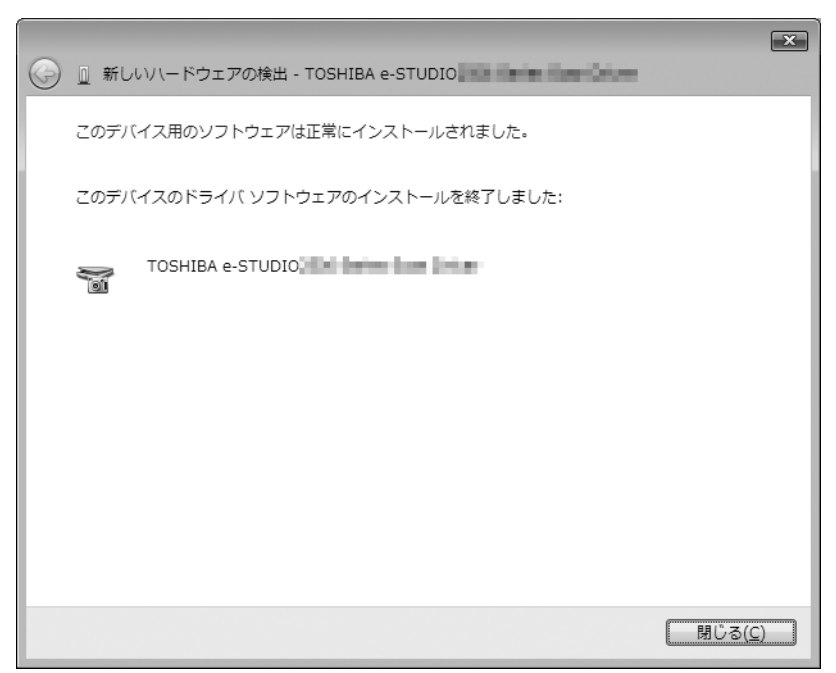

新しいハードウェアの検出ダイアログボックスが再度表示され、プリンタドライバのインストールが始 まります。

- **10**手順**4**から**9**を繰り返して、プリンタドライバをインストールします。
- 11インストールが完了したら、インストールされたプリンタのアイコンが [プリンタ] フォルダ に表示されていることを確認します。

**12DVD**をコンピュータから取り出します。

# <span id="page-21-1"></span><span id="page-21-0"></span>**Windowsからドライバをアンインストールする**

<span id="page-21-2"></span>ここでは、プリンタドライバ、スキャナドライバ、N/W-Faxドライバ、およびe-STUDIO Scan Editorのアン インストール方法を説明します。アンインストールには、管理者権限が必要です。

#### 注意

- アンインストールを実行するためには、管理者権限のユーザでWindowsへログオンしてください。ただし、 管理者権限以外のユーザでログオンしている場合でも、[ユーザーアカウント制御]ダイアログボックスが 表示された際に管理者のパスワードを入力すれば、一時的にユーザアカウントを変更してアンインストー ルを実行することができます。
- 管理者権限のユーザでWindowsにログオンした場合にも[ユーザーアカウント制御]ダイアログボックス が表示される場合があります。この場合は、[続行]などの操作を許可するボタンをクリックし、操作を続 けてください。

#### 補 足

e-STUDIO Scan Editor以外は、DVDに収録されているインストーラからアンインストールすることもできま す。

#### **1** [プログラムのアンインストール]フォルダを開きます。

[スタート]をクリックし、すべてのアプリの表示一覧から [Windowsシステムツール] > [コントロー ルパネル] > [プログラムのアンインストール]を選択します。

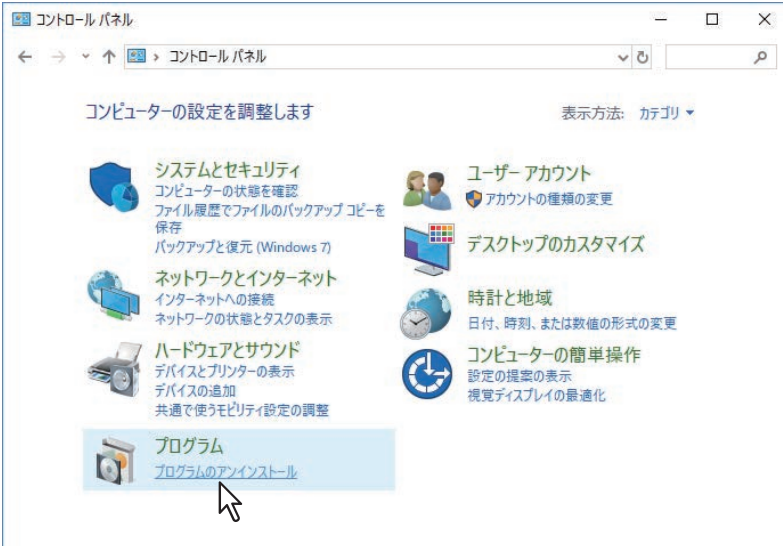

補 足

- Windows 10のバージョンによっては、[スタート]をクリックした後に[すべてのアプリ]を選択し て、すべてのアプリ表示一覧から[Windows システムツール] >[コントロールパネル] > [プログラ ムのアンインストール]を選択します。
- Windows 8.1 / Windows Server 2012をお使いの場合は、設定チャームから [コントロールパネル] > [プログラムのアンインストール]を選択します。
- Windows 7 / Windows Server 2008をお使いの場合は、[スタート] > [コントロールパネル] > [プロ グラムのアンインストール]を選択します。
- **2** アンインストールするドライバまたはクライアントソフトウェアを選択し、[アンインストー ル]をクリックします。
- **3** [はい]をクリックします。
- **4** 設定ファイルを削除する場合は、[はい]をクリックします。 ファイルの削除を開始します。

# 注意

[いいえ]をクリックした場合は、設定情報は削除されず残り、次回のインストール時に引き継がれま す。

# 3

# <span id="page-24-0"></span>macOSでのインストール

macOS環境でのインストール方法について説明します。

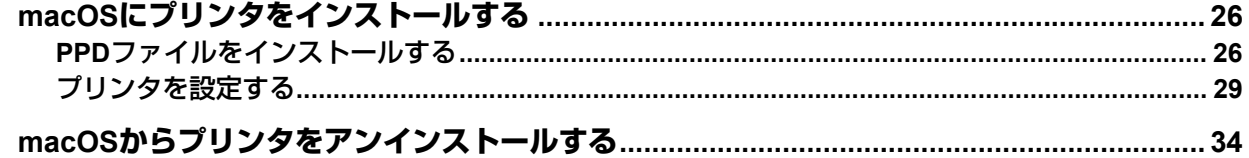

# <span id="page-25-2"></span><span id="page-25-0"></span>**macOSにプリンタをインストールする**

macOSでプリンタをセットアップする場合は、以下の手順で行います。 P.26 「PPD[ファイルをインストールする」](#page-25-3) P.29 [「プリンタを設定する」](#page-28-1)

## <span id="page-25-3"></span><span id="page-25-1"></span>**■ PPDファイルをインストールする**

ここでは、macOS 10.14の画面を例に、macOSへのPPDファイルのインストール手順を説明します。

#### 注意

macOSのバージョンによっては、手順や表示される画面が異なる場合があります。OS X 10.11~macOS 10.13をお使いの場合は、macOS 10.14での以下の手順を参考にインストールしてください。

- **1** インストールディスクをコンピュータのディスクドライブにセットします。
- **2** [**MacPPD**]フォルダを開き、**ZIP**ファイルをデスクトップにコピーします。
- **3** デスクトップにコピーした**ZIP**ファイルをダブルクリックします。
- **4** ディスクイメージファイルをダブルクリックします。
- **5** インストーラウィンドウのアイコンをダブルクリックします

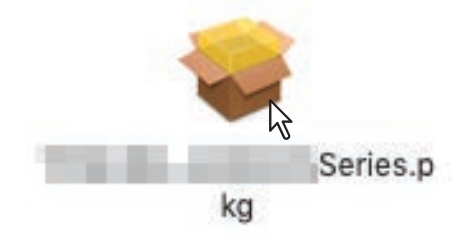

#### 注意

インストーラを起動する際には、macOSのプリンタセットアップユーティリティが動作していないこと を確認してください。プリンタセットアップユーティリティの動作中にPPDファイルをインストールす ると、プリンタが正常に認識されないことがあります。

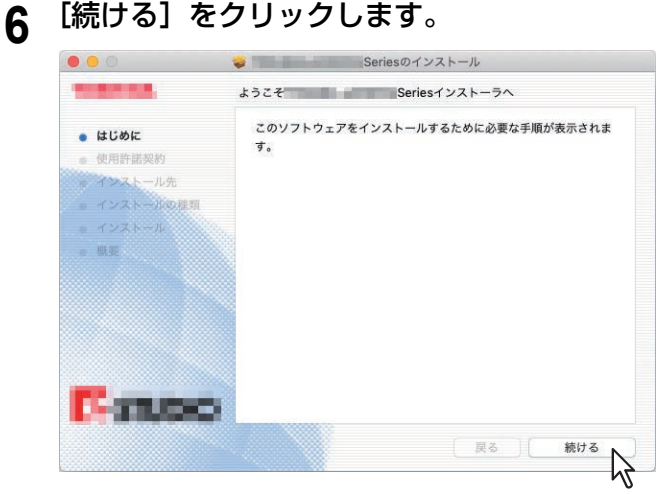

[使用許諾契約]ウィンドウが表示されます。

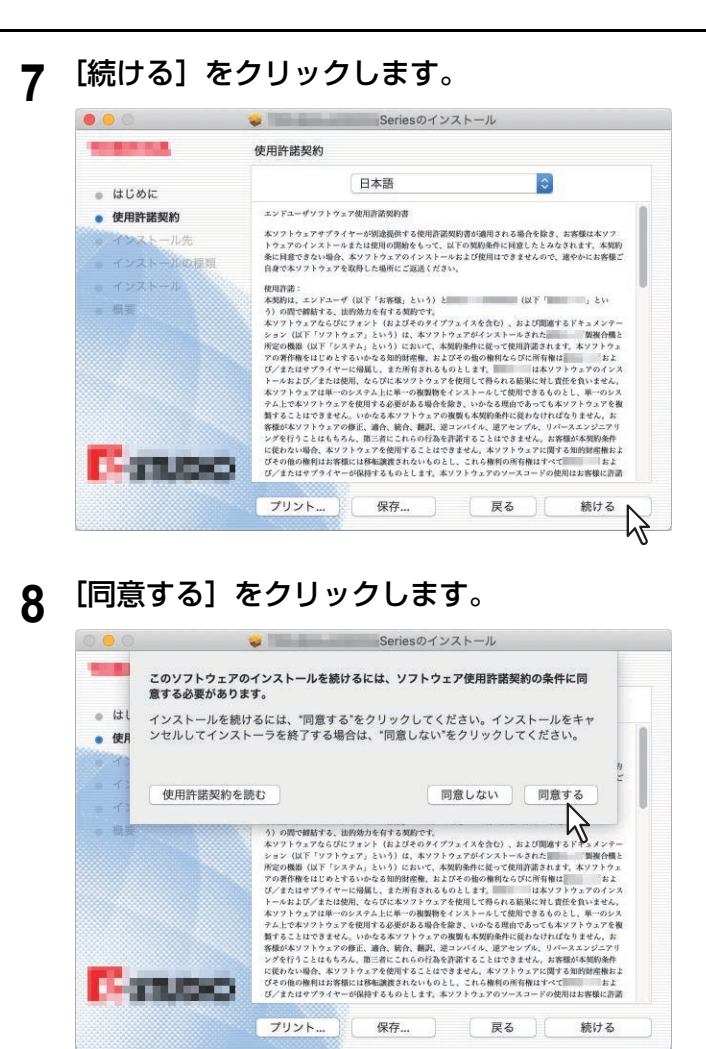

[標準インストール] ウィンドウが表示されます。

#### 注意

以降の手順はお使いのmacOSのバージョンによって異なるため、表示される順番が異なる場合がありま す。

# **9** [インストール](または[アップグレード])をクリックします。

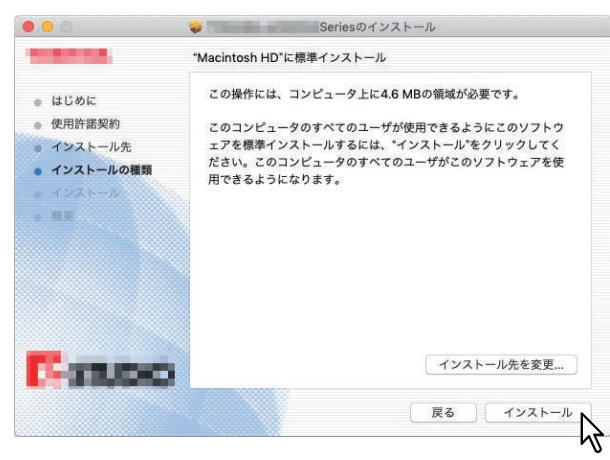

補足

[インストール先を変更]をクリックすると、[インストール先の選択]ダイアログボックスが表示され ますので、macOSの起動ディスクを選択し、[続ける]をクリックしてください。

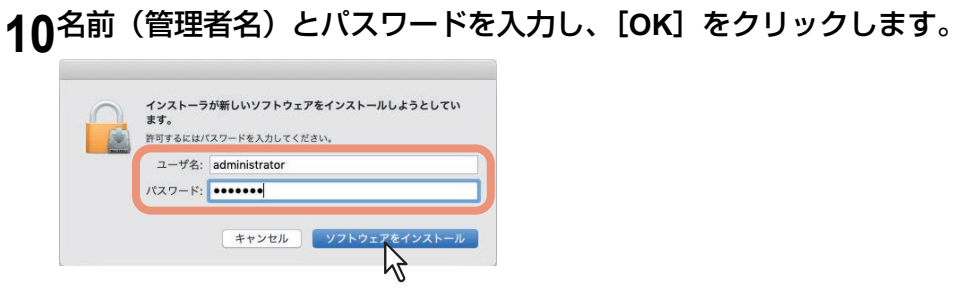

**11**[閉じる]をクリックします。

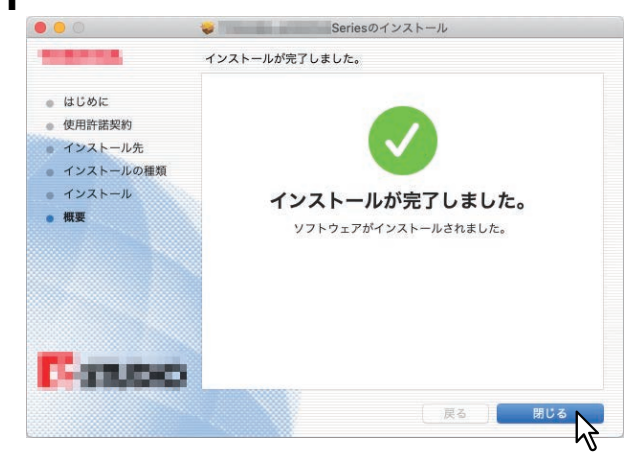

# **12ZIP**ファイルや解凍されたインストーラファイルをデスクトップから削除します。

**13**引き続いてプリンタ設定を行います。

P.29 [「プリンタを設定する」](#page-28-1)

## <span id="page-28-1"></span><span id="page-28-0"></span>**■ プリンタを設定する**

PPDファイルのインストールを完了したらプリンタを設定します。 以下の印刷方法を利用することができます。

- LPR印刷  [P.29](#page-28-2) 「LPR印刷」
- IPP印刷  [P.31](#page-30-0) 「IPP印刷」
- USB印刷  [P.33](#page-32-0) 「USB印刷」

#### 補足

LPR印刷とIPP印刷は、本機とお使いのコンピュータがTCP/IPネットワークで接続されている場合に有効で す。

# <span id="page-28-3"></span><span id="page-28-2"></span>**□ LPR印刷**

ここでは、macOS 10.14の画面を例に説明します。

補足

OS X 10.11~macOS 10.13をお使いの場合は、macOS 10.14と同様の手順で設定してください。

**1** [システム環境設定]を起動して、[プリンタとスキャナ]をクリックします。

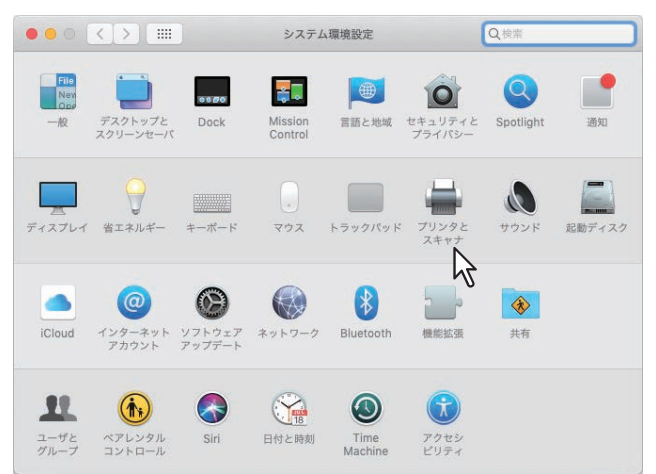

# **2** [+]をクリックします。

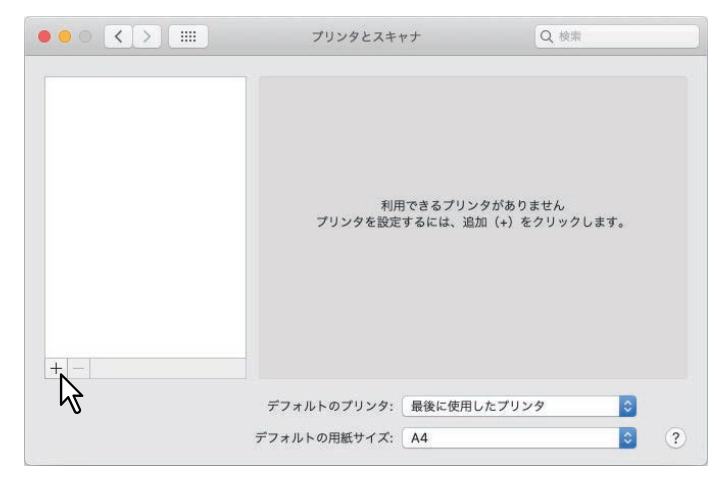

**3** [**IP**]をクリックし、各項目を設定します。

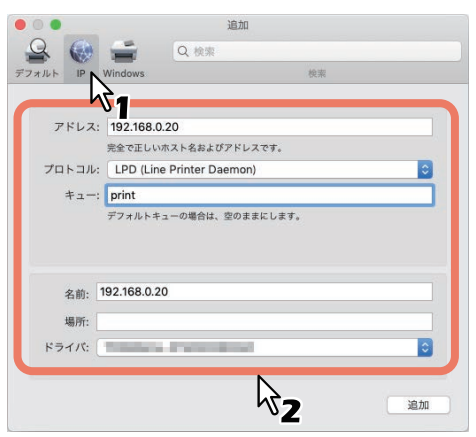

アドレス:<IPアドレスまたはDNS名> プロトコル:LPD(Line Printer Daemon) キュー:print 名前:<任意名> 場所:<任意> ドライバ:TOSHIBA e-STUDIO2329A

補足

- [名前] ボックスには、[アドレス] ボックスに入力した値が自動的に表示されます。
- [アドレス] ボックスにIPアドレスまたはDNS名を入力しても、[ドライバ]に正しい名前が選択され ない場合があります。[ドライバ]で[その他]を選択し、「/ライブラリ/Printers/PPDs/Contents/ Resources/en.lproj」フォルダからPPDファイル(EST2329A.ppd)を選択してください。

# **4** [追加]をクリックします。

[インストール可能なオプション]画面が表示されます。

補足

以下の画面が表示された場合は、[続ける] をクリックしてプリンタの設定を続行してください。

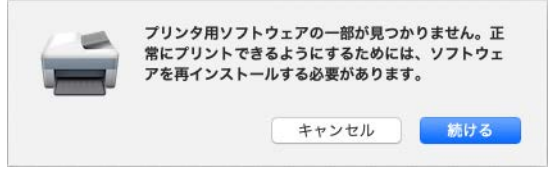

#### **5** お使いの環境に合わせてオプション機器を選択します。

**2**段目カセット:2段目カセットを装着している場合に選択します。 カセット**2**、**3**:2段目カセットおよび 3段目カセットを装着している場合に選択します。 カセット**2**、**3**、**4**:2段目カセット、3段目カセット、および4段目カセットを装着している場合に選択し ます。

**自動両面ユニット**:本機を使用する場合はチェックボックスをオンにします。

# **6** [**OK**]をクリックします。

本機がプリンタリストに追加されます。

## <span id="page-30-1"></span><span id="page-30-0"></span>**□ IPP印刷**

ここでは、macOS 10.14の画面を例に説明します。

補足

OS X 10.11~macOS 10.13をお使いの場合は、macOS 10.14と同様の手順で設定してください。

**1** [システム環境設定]を起動して、[プリンタとスキャナ]をクリックします。

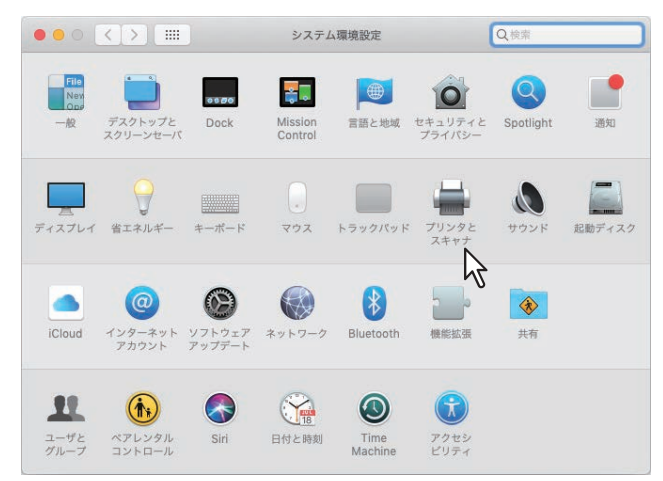

**2** [+]をクリックします。

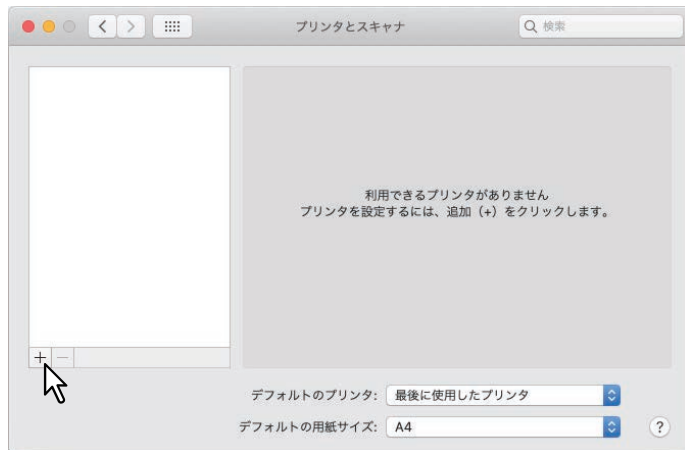

**3** [**IP**]をクリックし、各項目を設定します。

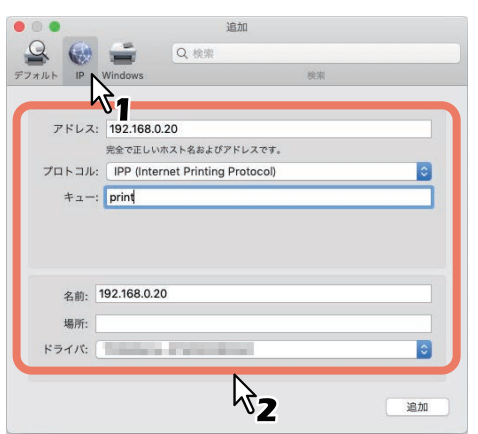

アドレス:<IPアドレスまたはDNS名> プロトコル:IPP(Internet Printing Protocol) キュー:Print 名前:<任意名> 場所:<任意> ドライバ:TOSHIBA e-STUDIO2329A

補足

- [名前] ボックスには、[アドレス] ボックスに入力した値が自動的に表示されます。
- [アドレス] ボックスにIPアドレスまたはDNS名を入力しても、[ドライバ]に正しい名前が選択され ない場合があります。[ドライバ]で[その他]を選択し、「/ライブラリ/Printers/PPDs/Contents/ Resources/en.lproj」フォルダからPPDファイル(EST2329A.ppd)を選択してください。

# **4** [追加]をクリックします。

[インストール可能なオプション]画面が表示されます。

補足

以下の画面が表示された場合は、[続ける]をクリックしてプリンタの設定を続行してください。

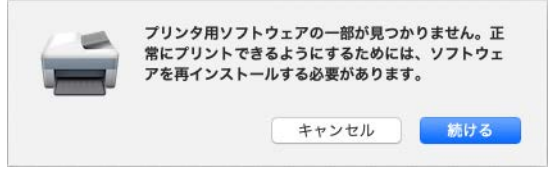

#### **5** お使いの環境に合わせてオプション機器を選択します。

**2**段目カセット:2段目カセットを装着している場合に選択します。 カセット**2**、**3**:2段目カセットおよび 3段目カセットを装着している場合に選択します。 カセット**2**、**3**、**4**:2段目カセット、3段目カセット、および4段目カセットを装着している場合に選択し ます。

**自動両面ユニット**:本機を使用する場合はチェックボックスをオンにします。

# **6** [**OK**]をクリックします。

本機がプリンタリストに追加されます。

#### <span id="page-32-1"></span><span id="page-32-0"></span>**□ USB印刷**

- **1** 本機とコンピュータを**USB**ケーブルで接続します。
- **2** [システム環境設定]**>**[プリンタとスキャナ]**>** 本機のアイコン **>**[オプションとサプライ]**<sup>&</sup>gt;** [オプション]をクリックします。
- **3** お使いの環境に合わせてオプション機器を選択します。

**2**段目カセット:2段目カセットを装着している場合に選択します。 カセット**2**、**3**:2段目カセットおよび 3段目カセットを装着している場合に選択します。 カセット**2**、**3**、**4**:2段目カセット、3段目カセット、および4段目カセットを装着している場合に選択し ます。

自動両面ユニット:本機を使用する場合はチェックボックスをオンにします。

**4** [**OK**]をクリックします。

# <span id="page-33-1"></span><span id="page-33-0"></span>**macOSからプリンタをアンインストールする**

<span id="page-33-2"></span>macOSからプリンタをアンインストールするには、以下のフォルダにあるPPDファイルや不要なファイルを 削除してください。

- ライブラリ/Printers/PPDs/Contents/Resources/en.lproj/EST2329A.ppd
- ライブラリ/Printers/PPDs/Contents/Resources/en.lproj/EST2829A.ppd
- ライブラリ/Printers/toshiba/ES2829ASeries

# $\Box$

# <span id="page-34-0"></span>UNIX/Linuxでのインストール

UNIX/Linux環境でのインストール方法について説明します。

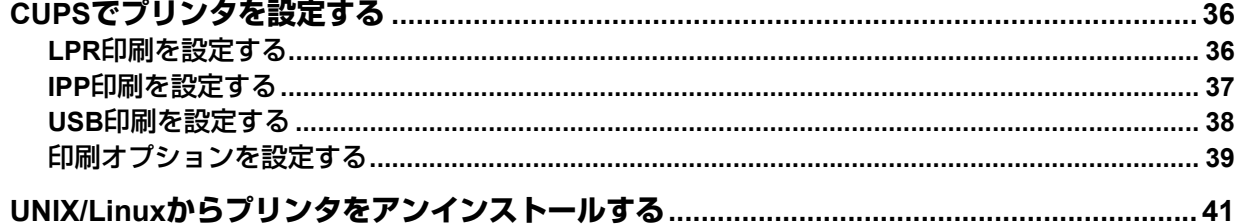

# <span id="page-35-2"></span><span id="page-35-0"></span>**CUPSでプリンタを設定する**

<span id="page-35-4"></span>本機のPPDファイルをインストールして、LPR印刷、IPP印刷、またはUSB印刷をCUPSに設定することがで きます。 P.36 「LPR[印刷を設定する」](#page-35-3) P.37 「IPP[印刷を設定する」](#page-36-1)

P.38 「USB[印刷を設定する」](#page-37-1)

#### <span id="page-35-3"></span><span id="page-35-1"></span>**■ LPR印刷を設定する**

CUPSを設定するには、PPDファイルをお使いのUNIX/Linuxワークステーションにコピーして、プリンタを インストールし、PPDの設定を行います。プリンタのインストールおよびPPDの設定は、ブラウザを使って 操作します。

PPDファイルの展開後にCUPS daemonをリスタートします。

- **1** インストールディスクをディスクドライブに挿入します。
- **2** ルートアカウントにログインします。
- **3 rpm**コマンドで**RPM**パッケージをインストールします。
- **4** 以下のコマンドを入力します。

service cups start

#### 注意

すでにCUPSサービスが起動している場合は、「service cups stop」コマンドを入力してCUPSサービスを 停止してから、上記コマンドを入力してCUPSサービスの起動を行ってください。

**5** ブラウザを起動し、「**http://localhost:631/**」をアドレス欄に入力して**CUPS**にアクセスします。

#### 補足

Red Hat Linuxをお使いの場合は、以下のコマンドを入力して、CUPSにアクセスします。 /usr/bin/cupsconfig

**6** [**Administration**]タブから[**Add Printer**]をクリックします。

[Admin]ページが表示されます。

- **7** 「**LPD/LPR Host or Printer**」を選択し、[**Continue**]をクリックします。
- **8** [**Connection**]ボックスに「**lpd://<IP address>/Print**」と入力し、[**Continue**]をクリックし ます。

#### 注意

デバイスURIに指定するアドレスの「Print」の「P」は、必ず大文字で入力してください。

**9** プリンタ名、詳細説明、設置場所ボックスに任意の名称を入力し、[**Continue**]をクリックし ます。

#### 注意

すでに追加されているプリンタと同名のプリンタ名を入力した場合は、既存のプリンタ設定を上書きし ます。

**1∩[Make] ボックスで [TOSHIBA] を選択し、[Continue] をクリックします。** 

#### 注意

[Make]ボックスに[TOSHIBA]が表示されていない場合は、CUPSを再起動してください。

- **11**[**Model**]ボックスで機種名を選択し、[**Add Printer**]をクリックします。
- **12**以下の手順へ進んで、印刷オプションの設定を行ってください。

P.39 [「印刷オプションを設定する」](#page-38-1)

# <span id="page-36-1"></span><span id="page-36-0"></span>**■ IPP印刷を設定する**

Linux OSにIPP印刷を設定する場合は、以下の手順で行います。

- **1** インストールディスクをディスクドライブに挿入します。
- **2** ルートアカウントにログインします。
- **3 rpm**コマンドで**RPM**パッケージをインストールします。
- **4** 以下のコマンドを入力します。 service cups start
- **5** ブラウザを起動し、「**http://localhost:631/**」をアドレス欄に入力して**CUPS**にアクセスします。

補足

Red Hat Linuxをお使いの場合は、以下のコマンドを入力して、「Common UNIX Printing System」ページ にアクセスします。 /usr/bin/cupsconfig

- **6** [**Administration**]タブから[**Add Printer**]をクリックします。
- **7** 「**Internet Printing Protocol (http)**」を選択し、[**Continue**]をクリックします。
- **8** [**Connection**]ボックスに「**http://<IP**アドレス**>:631/Print**」と入力し、[**Continue**]をクリッ クします。
- **9** プリンタ名、詳細説明、設置場所ボックスに任意の名称を入力し、[**Continue**]をクリックし ます。

#### 注意

すでに追加されているプリンタと同名のプリンタ名を入力した場合は、既存のプリンタ設定を上書きし ます。

- **10**[**Make**]ボックスで[**TOSHIBA**]を選択し、[**Continue**]をクリックします。
- **11**[**Model**]ボックスで機種名を選択し、[**Add Printer**]をクリックします。
- **12**プリンタの追加が正常に完了したメッセージが表示されることを確認します。
- **13**引き続いて以下のセクションに進み、印刷オプションの設定を行います。

P.39 [「印刷オプションを設定する」](#page-38-1)

# <span id="page-37-1"></span><span id="page-37-0"></span>**■ USB印刷を設定する**

USB印刷を設定する場合は、以下の手順で行います。

- **1** インストールディスクをディスクドライブに挿入します。
- **2** ルートアカウントにログインします。
- **3 rpm**コマンドで**RPM**パッケージをインストールします。
- **4** 以下のコマンドを入力します。

service cups start

- **5** 本機とコンピュータを**USB**ケーブルで接続します。
- **6** 引き続いて以下のセクションに進み、印刷オプションの設定を行います。 P.39 [「印刷オプションを設定する」](#page-38-1)

# <span id="page-38-1"></span><span id="page-38-0"></span>**■ 印刷オプションを設定する**

CUPSを使用した印刷ジョブに適用される印刷オプションの設定を行います。

- **1** [**Administration**]タブから[**Manage Printers**]リンクをクリックします。
- **2** 本機を選択し、[**Set Default Options**]をクリックします。

# **3** 表示されたページで、印刷オプションの設定を行います。

- 画面は英文で表示されます。
- アンダーラインの付いたオプションはデフォルト値を示しています。

#### **Installed Options**(オプション設定)

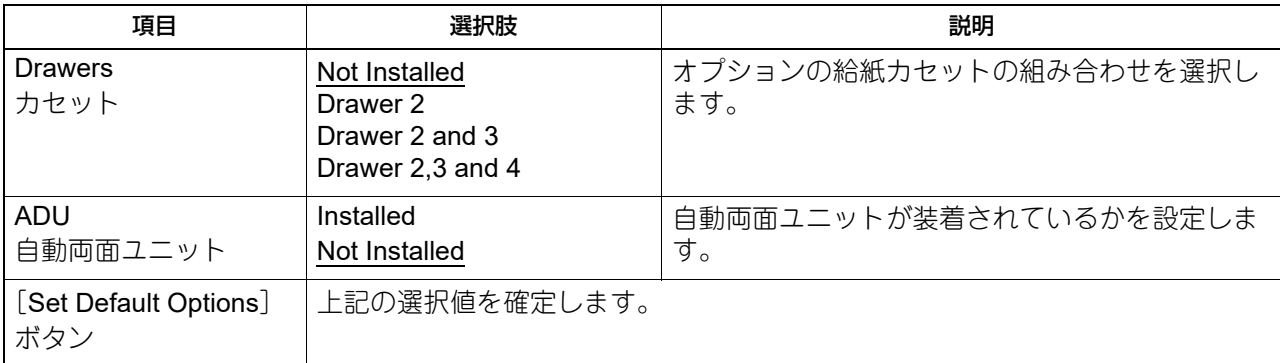

#### **General**(一般設定)

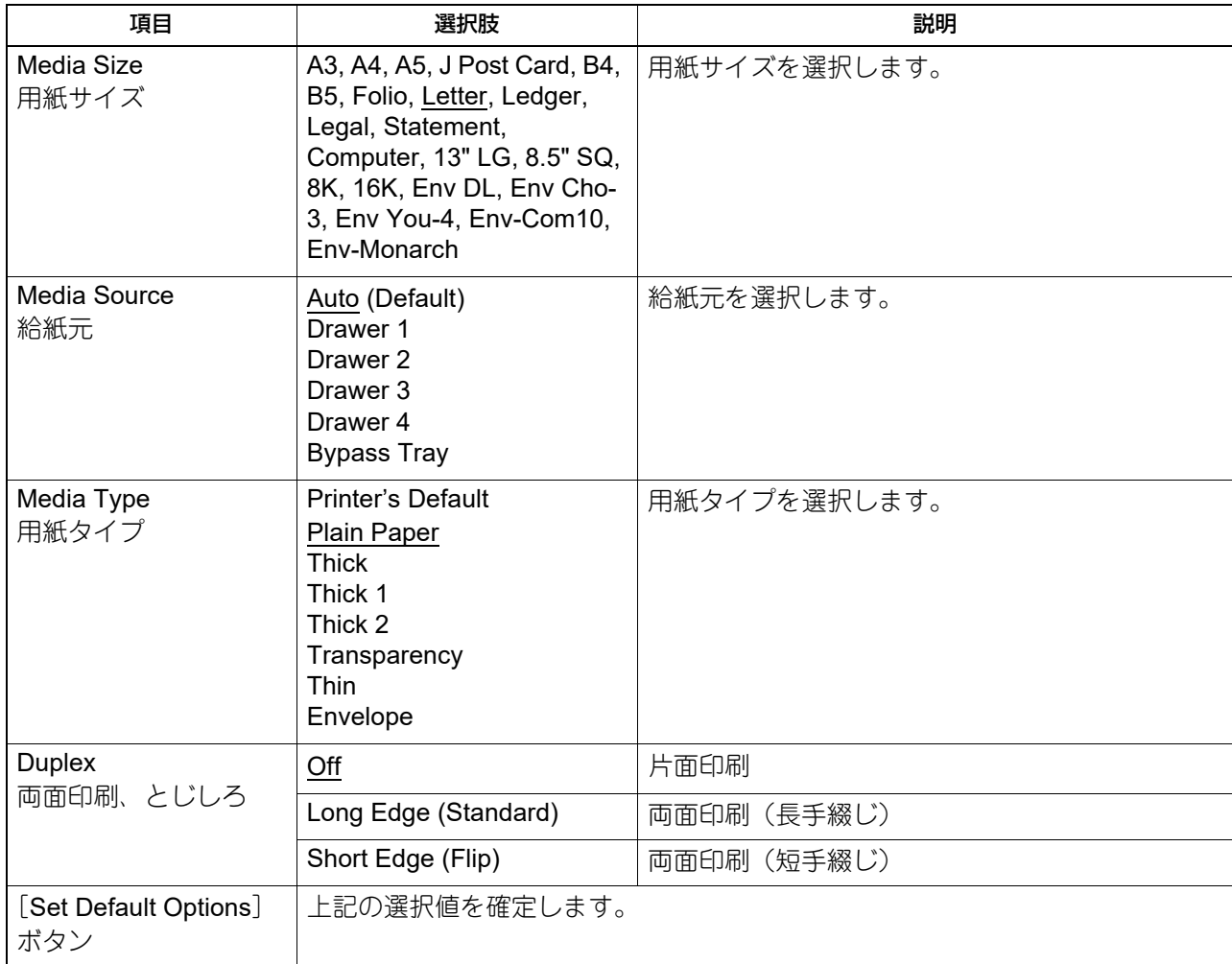

#### **Printing Modes**(印刷種別)

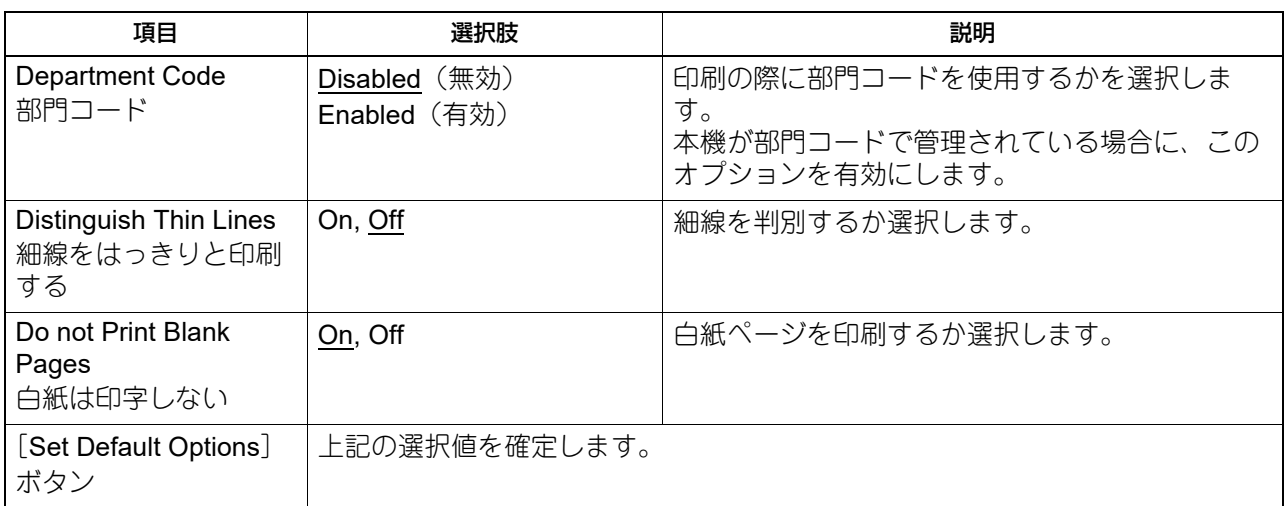

## **Printing Modes DC**(部門コード)

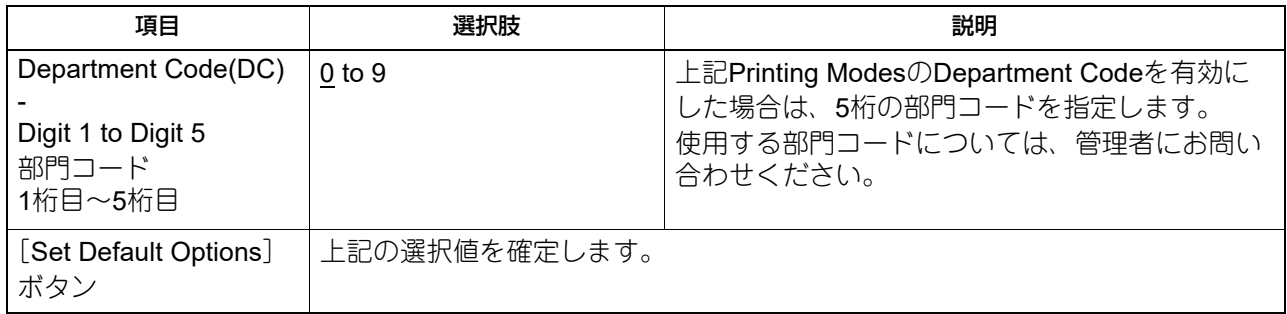

## **Quality**

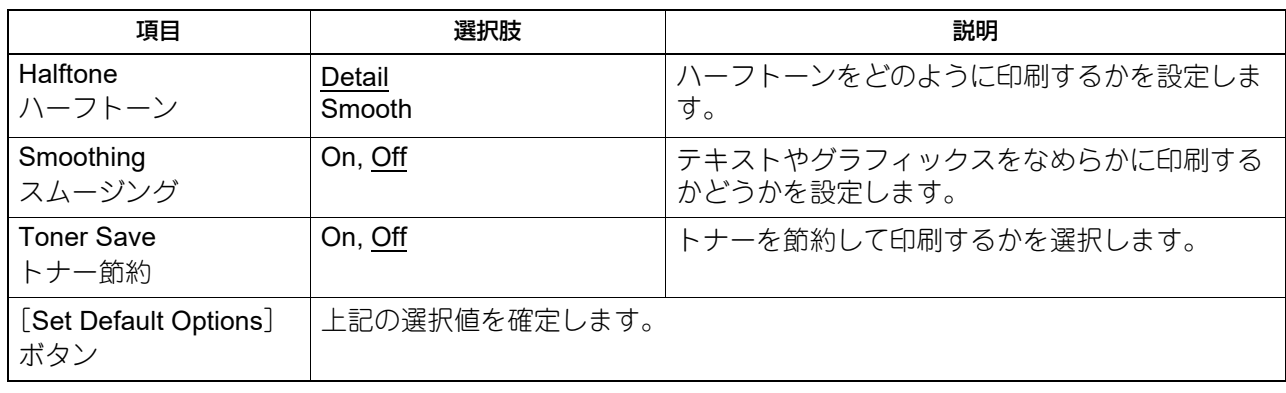

# <span id="page-40-1"></span><span id="page-40-0"></span>**UNIX/Linuxからプリンタをアンインストールする**

<span id="page-40-2"></span>追加したプリンタを削除する場合は、以下の手順で行います。

- **1** スタートページの[**Manage Printers**]リンクをクリックします。 [Printer]ページが表示されます。
- **2** 機種名を選択して、[**Delete Printer**]を選択します。
- **3** [**Delete Printer**]をクリックします。
- **4 rpm**コマンドでインストールされている**RPM**パッケージをアンインストールします。

**42 UNIX/Linux**からプリンタをアンインストールする

# <span id="page-42-0"></span>索引

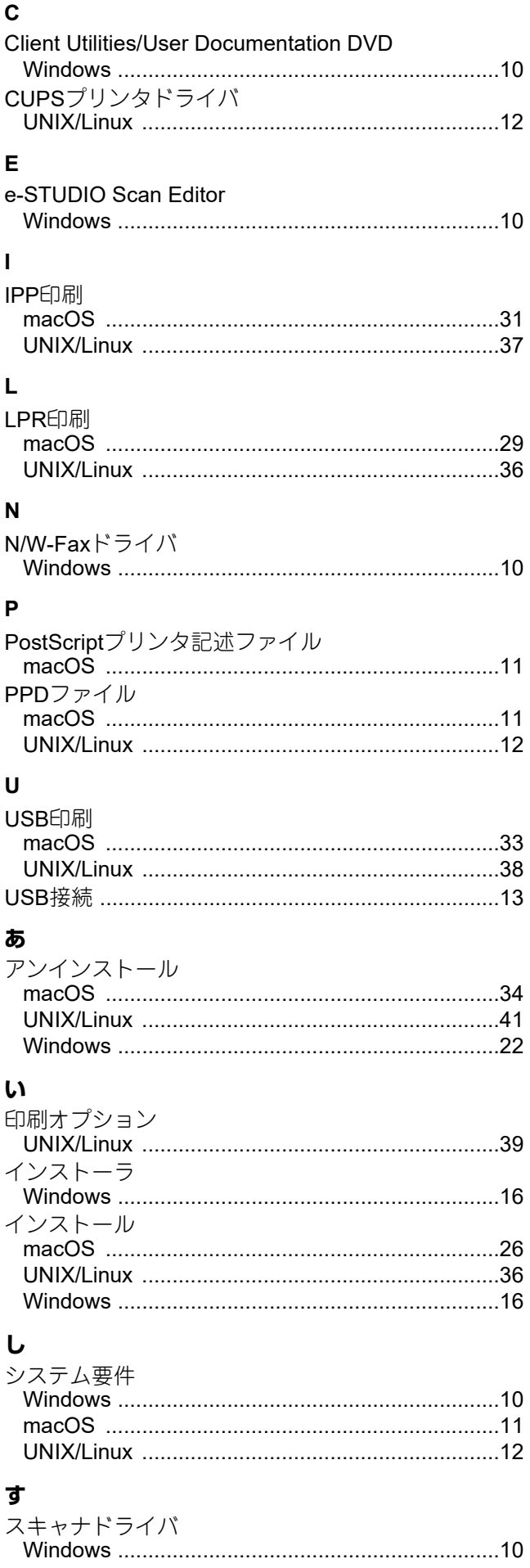

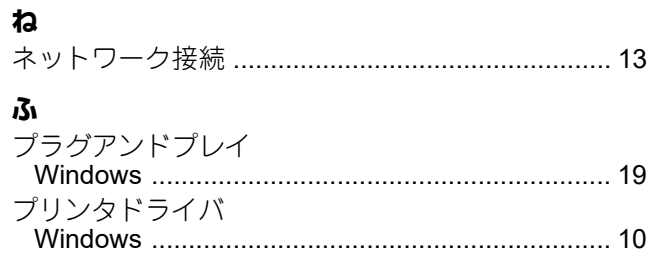

DP-2329A OMJ180020A0

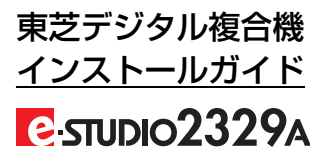

![](_page_45_Picture_1.jpeg)

R180420U8401-TTEC Ver01 F 発行 2021年8月

![](_page_45_Picture_3.jpeg)

©2019-2021 Toshiba Tec Corporation All rights reserved